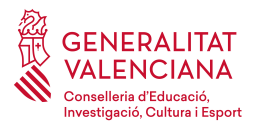

# CATEDRÁTICOS 2018

## <span id="page-0-0"></span>Índice

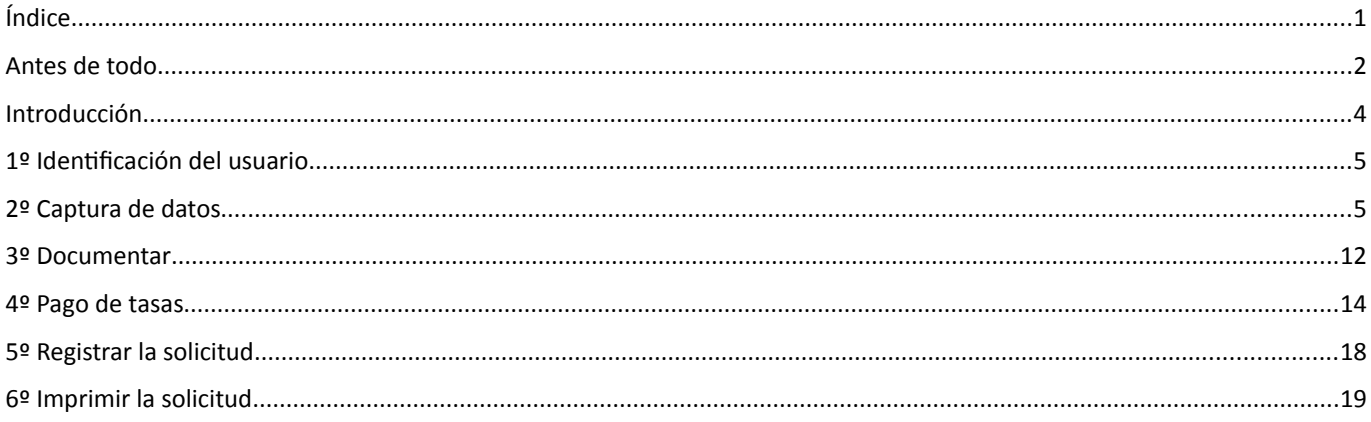

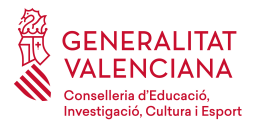

## <span id="page-1-0"></span>**Antes de todo**

El trámite se realizará solo con autenticación (**DNIe / CERTIFICADO DIGITAL / CL@VE**) y el pago de los derechos de examen será con tarjeta bancaria o con cargo en cuenta.

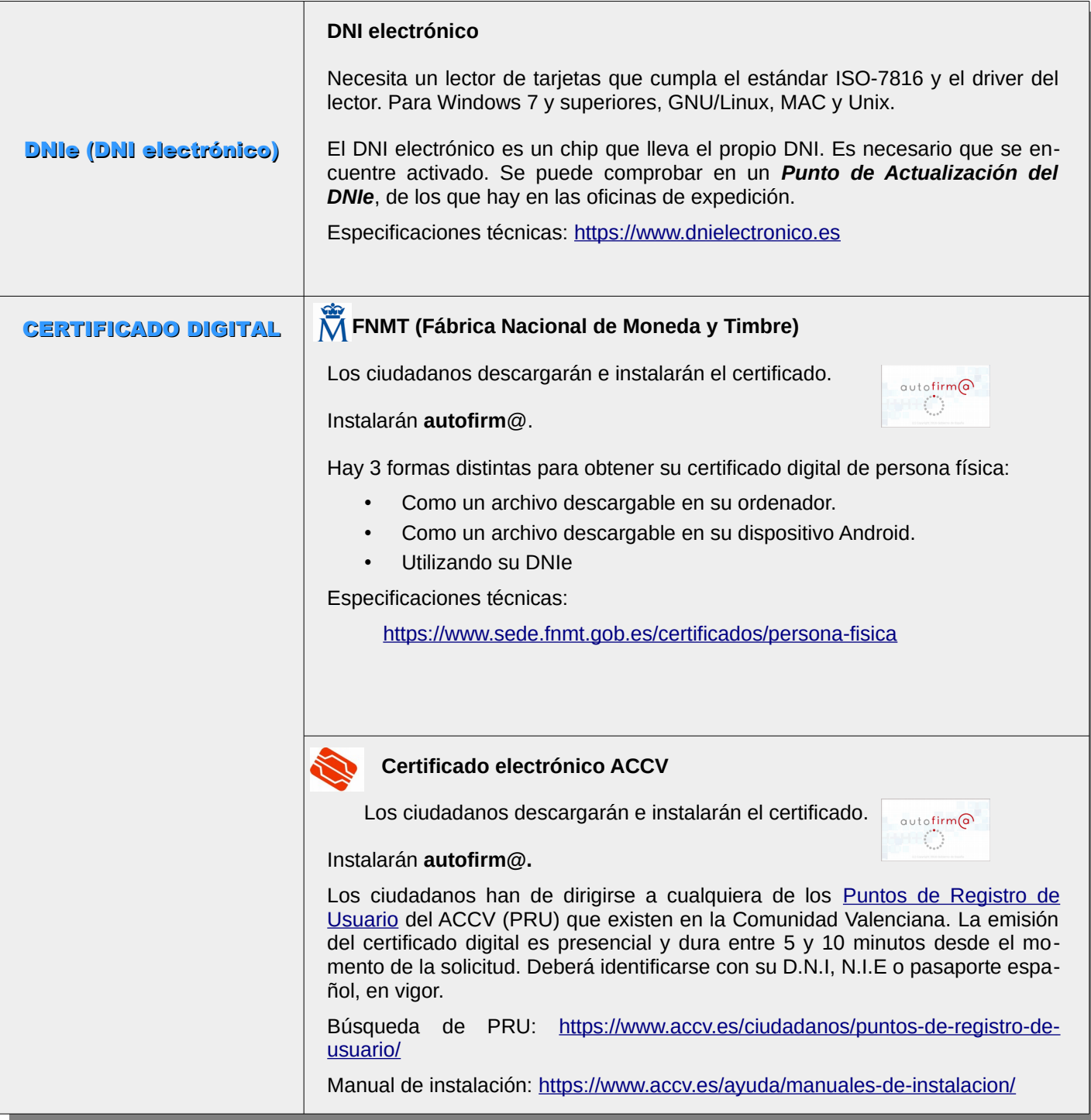

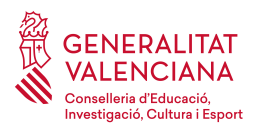

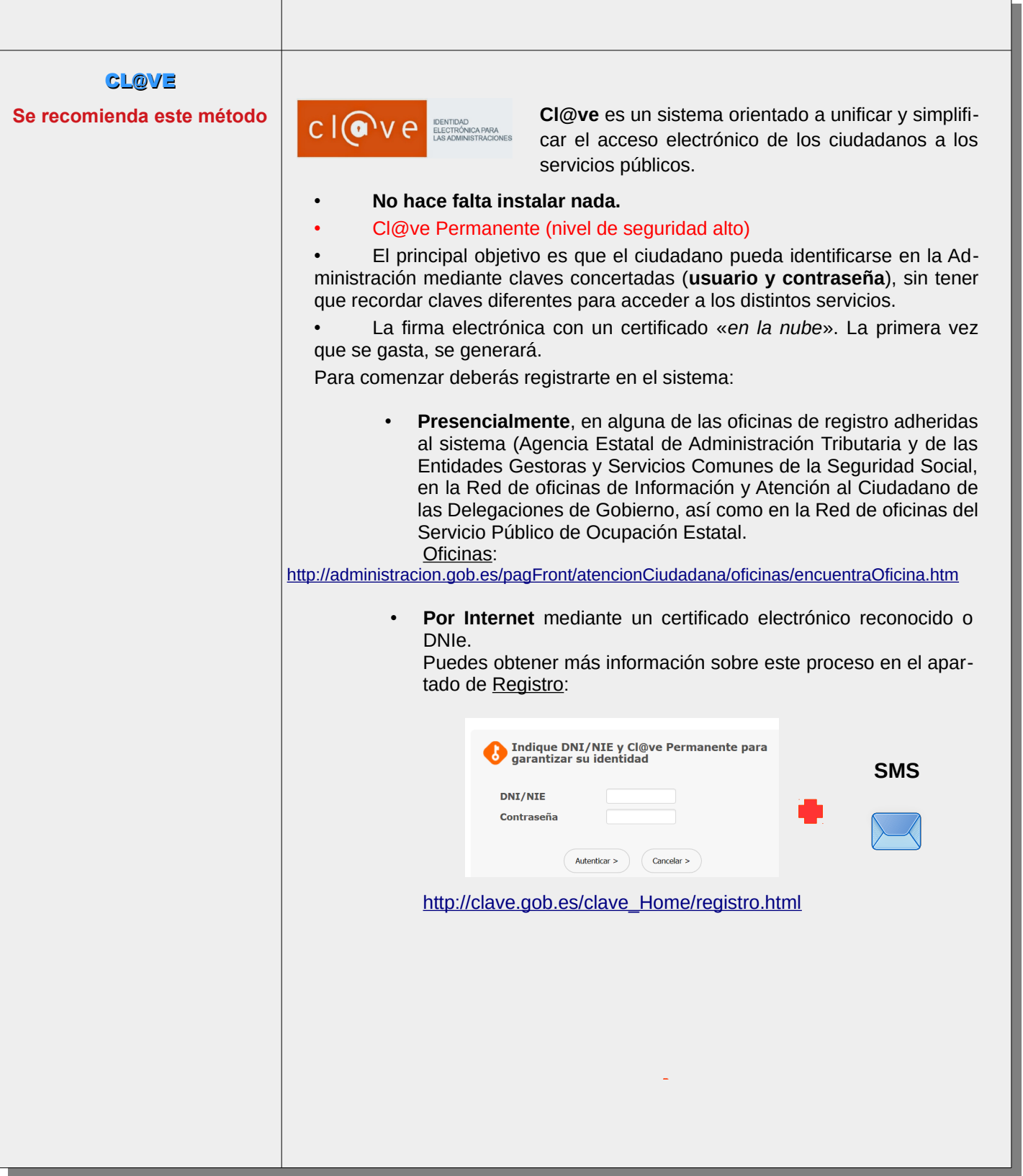

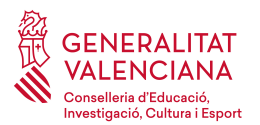

**Se puede comprobar la validez del certificado en la siguiente dirección: <https://valide.redsara.es/valide/inicio.html>**

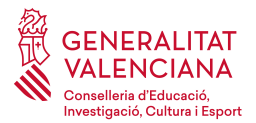

#### <span id="page-4-0"></span>**Introducción**

El solicitante necesita disponer de un sistema de identificación y firma electrónica válido en la sede electrónica para hacer la inscripción y el abono de las tasas por vía telemática.

Las solicitudes, reclamaciones y recursos de las personas aspirantes al procedimiento se realizarán exclusivamente de forma telemática en la sede electrónica de la Generalitat.

## [https://sede.gva.es](https://sede.gva.es/)

La dirección web directa al trámite para la solicitud de inscripción al procedimiento se encontrará en: ' *<http://www.ceice.gva.es/ca/web/rrhh-educacion/oposiciones>*

## **Asistente de tramitación**

El asistente de tramitación nos guiará por los diferentes pasos para rellenar y registrar la solicitud. Los pasos son los siguientes:

- Rellenar
- Documentar
- Pagar
- **Registrar**
- Guardar

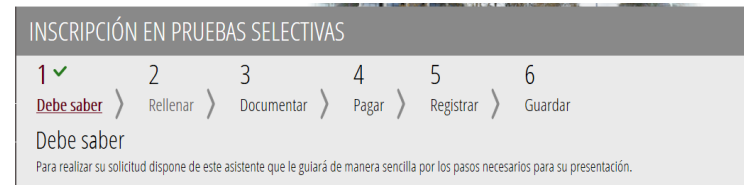

Elegiremos la forma de acceder al trámite, bien con **Certificado digital** o bien con el sistema **Cl@ve**.

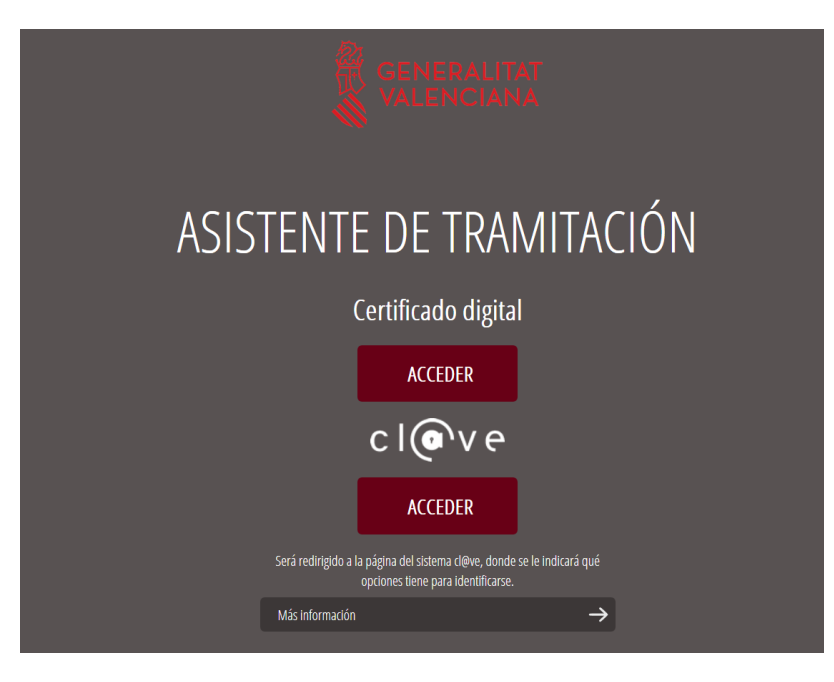

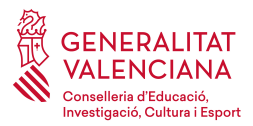

## <span id="page-5-1"></span>**1º Identificación del usuario**

Aparecerá la primera pantalla de realización del trámite, bajo la etiqueta **"1. Debe saber"**. Se trata de una página informativa con los pasos necesarios para la presentación. Para empezar la solicitud, haremos clic en **Comenzar**.

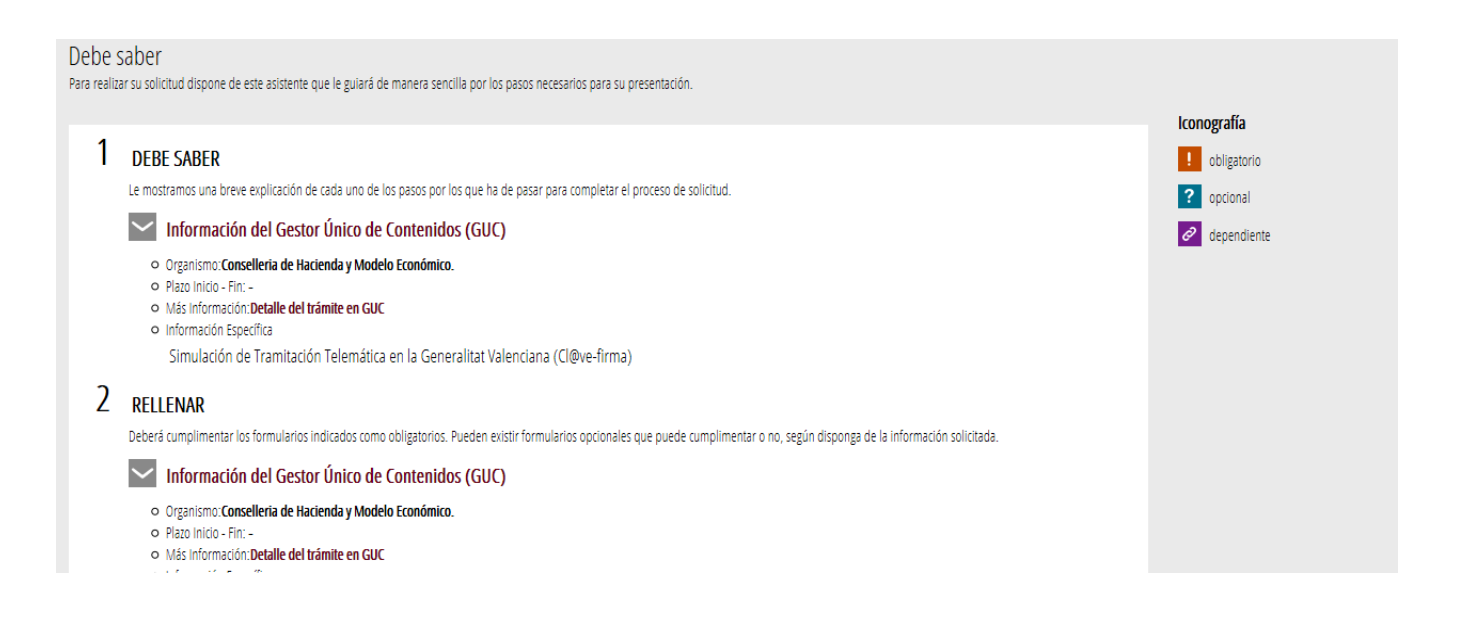

## <span id="page-5-0"></span>**2º Captura de datos**

En el siguiente paso, "**2. Rellenar**", deberá cumplimentar los formularios indicados como obligatorios. Nos fijaremos en la iconografía.

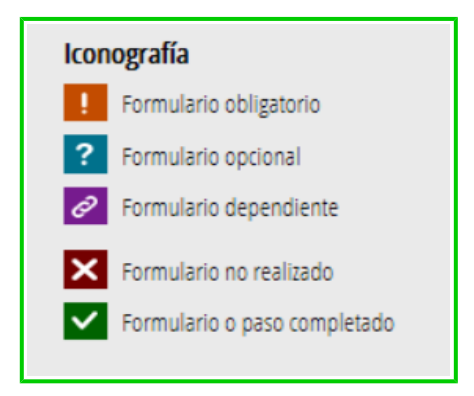

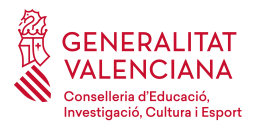

Se mostrará una pantalla nueva para la captura de datos. En el formulario se calcula el importe a pagar en concepto de tasa. En caso de tener una reducción/exención de la tasa a pagar, habrá de justificarse.

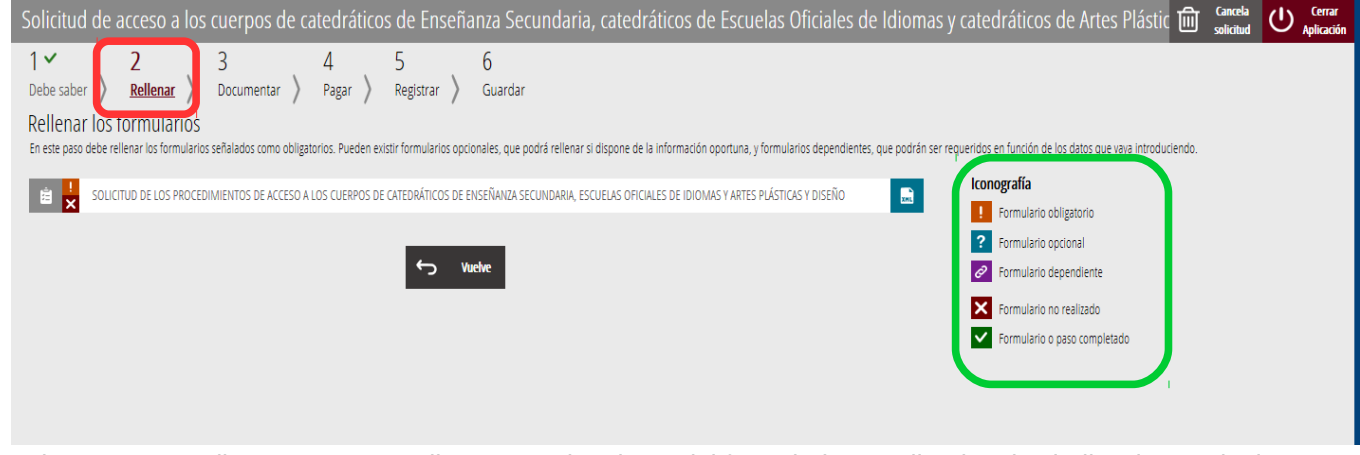

En la nueva pantalla que aparece rellenaremos los datos del formulario atendiendo a las indicaciones siguientes:

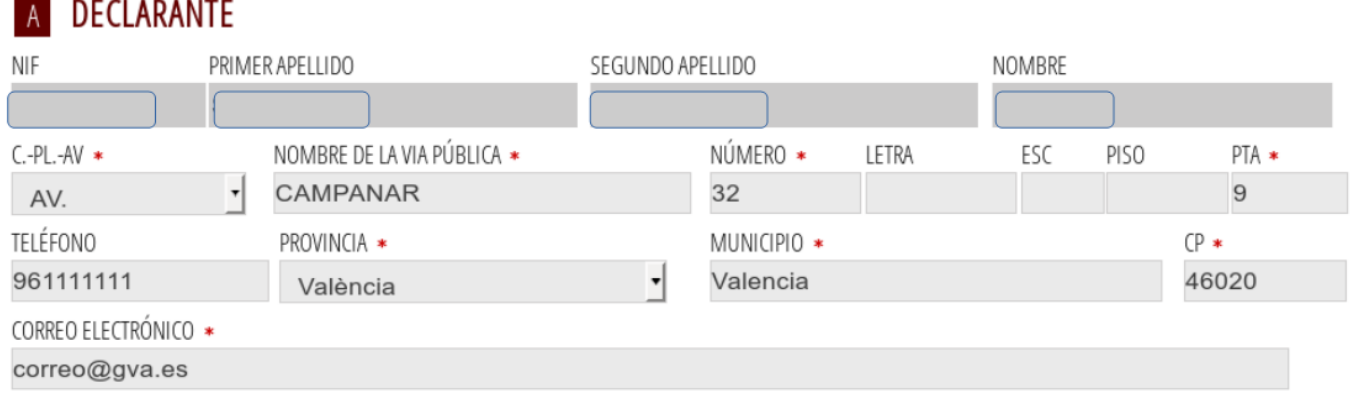

- El **NIF**, **primer apellido**, **segundo apellido** y **nombre**, no se pueden modificar ya que son los que figuran asociados al certificado digital.
- Los datos con un asterisco en su descripción son datos obligatorios.

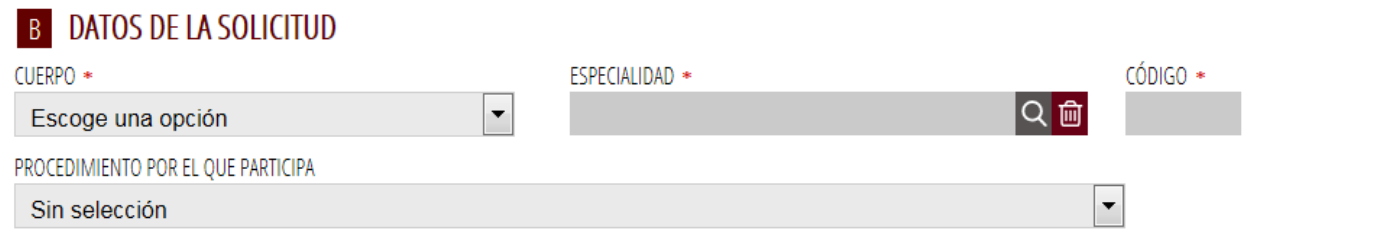

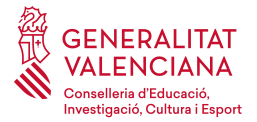

- Se seleccionará el cuerpo al que pertenece en el campo **cuerpo**. Elegirá entre CATEDRÁTICOS DE AR-TES PLÁSTICAS Y DISEÑO, CATEDRÁTICOS DE ENSEÑANZA SECUNDARIA Y CATEDRÁTICOS DE ESCUELA OFICIAL DE IDIOMAS
- Elegirá la **especialidad** utilizando el botón lupa y automáticamente se rellenará el campo **código** al seleccionar la especialidad.

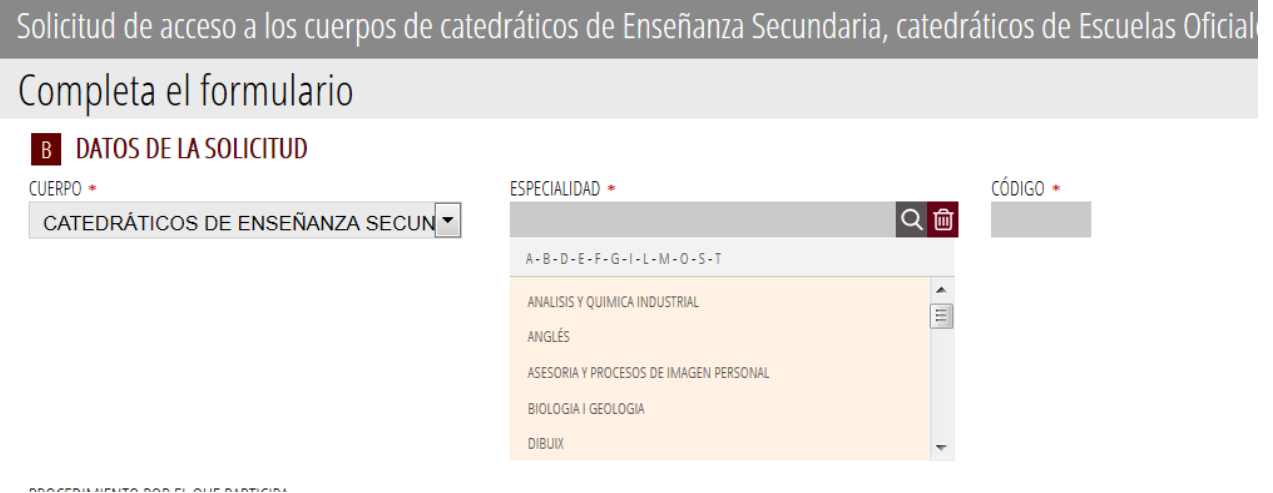

• El **procedimiento por el que participa** será LIBRE.

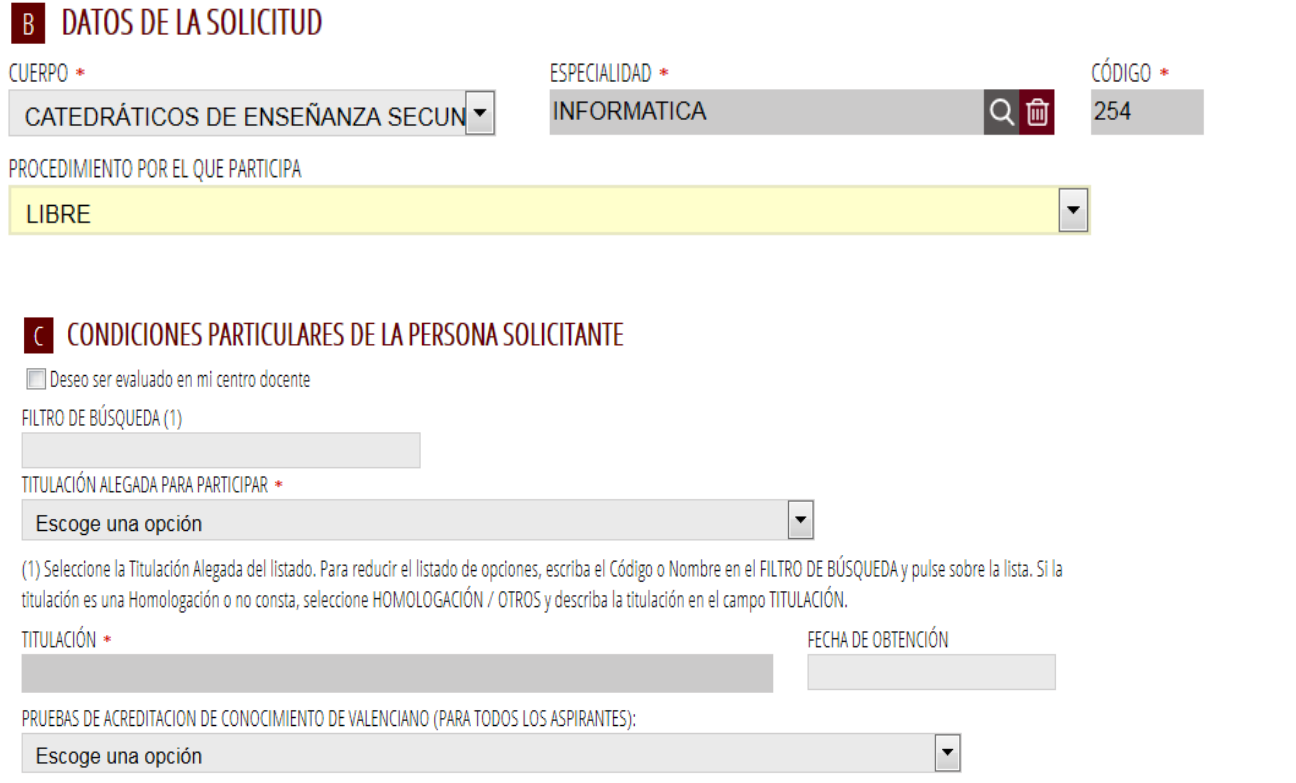

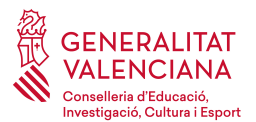

- Si desea **ser evaluado en su centro docente** habrá que marcar la casilla correspondiente.
- En el campo **titulación alegada para participar** se seguirán los siguientes pasos:
	- En el **filtro de búsqueda** pondremos una palabra clave de búsqueda, por ejemplo, "maestro".
	- En el campo **titulación alegada para participar** se mostrará el listado de títulos que cumplen el filtro. (\*) y se seleccionará el título que tengamos. Este campo no será modificable.
- **(\*) En el caso que el título no se encuentre en el listado, o bien, se trate de un título homologado, elegirá en la lista desplegable el valor 'HOMOLOGACIÓN/OTROS". Deberá escribir en el campo "Titulación" el nombre completo del título alegado.**

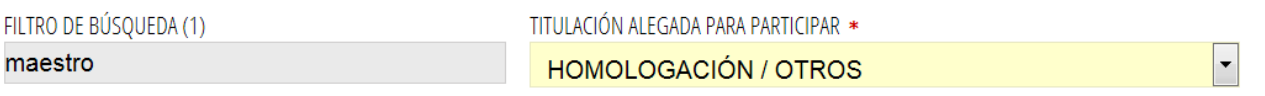

(1) Seleccione la Titulación Alegada del listado. Para reducir el listado de opciones, escriba el Código o Nombre en el FILTRO DE BÚSQUEDA y pulse sobre la lista. Si la titulación es una Homologación o no consta, seleccione HOMOLOGACIÓN / OTROS y describa la titulación en el campo TITULACIÓN.

TITULACIÓN \*

- El campo **fecha de obtención** será rellenado con la fecha que figura en el título.
- En cuanto a las **Pruebas de acreditación de conocimiento de valenciano (para todos los aspirantes)** se deberá escoger una opción entre las siguientes:

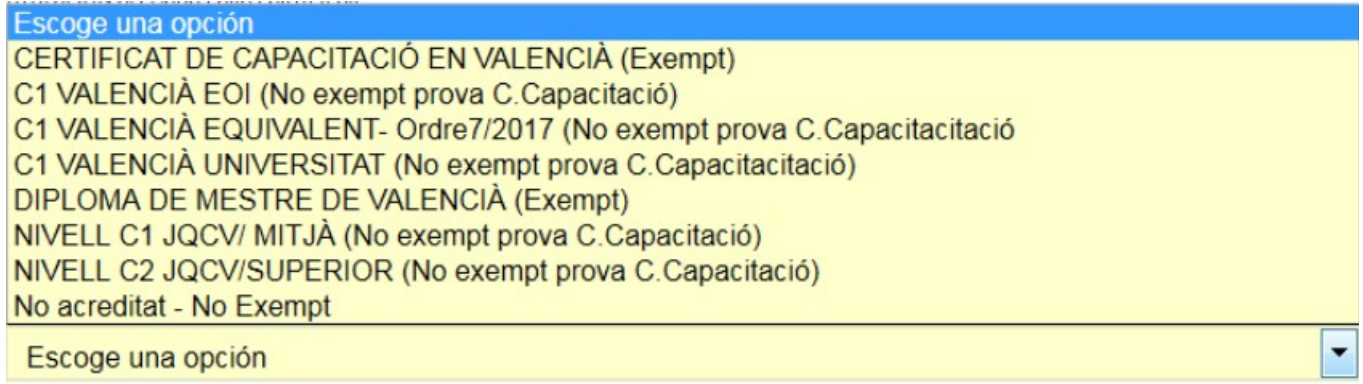

El título que alegan para estar **exentos** de la realización de la prueba de **valenciano** (**\*\***).

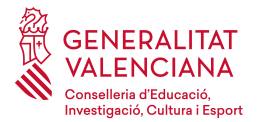

**(\*\*)** Los opositores que posean la 'Capacitació en valencià' y el 'Diploma de mestre en valencià', si alegan como título el diploma de mestre, no podrán utilizarlo en la fase de baremo de méritos.

**(\*\*)** Los opositores que no posean uno de los dos títulos anteriores deberán realizar las pruebas de conocimiento de valenciano (**prueba de Capacitació en valencià**)

Si alegan un nivel C1 o C2 deberán realizar la prueba de Capacitació en valencià.

Deberán estar atentos a la convocatoria de realización estas pruebas.

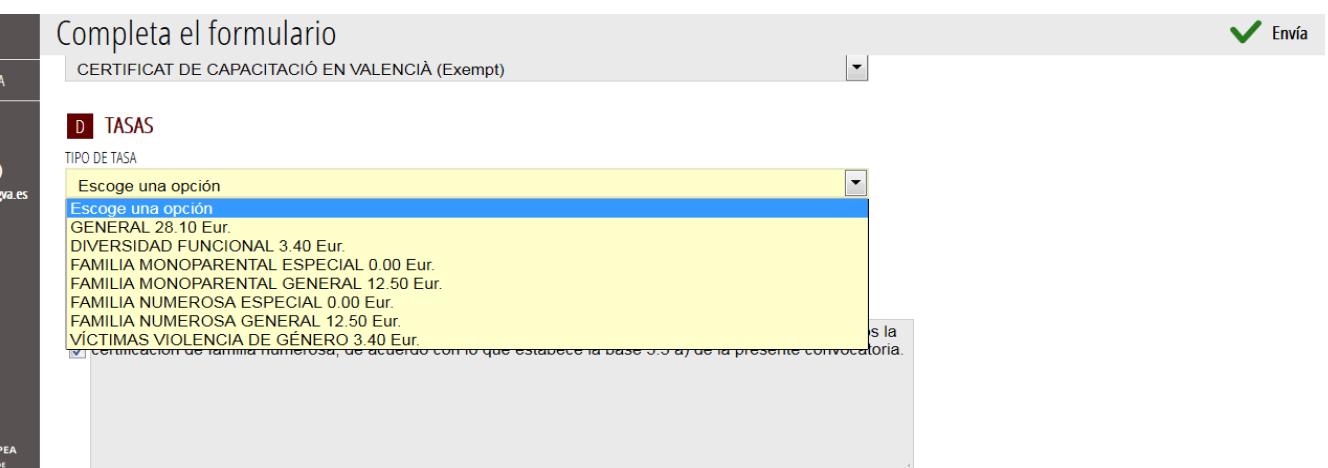

- El opositor debe elegir el **tipo de tasa a pagar**, entre los valores:
	- General
	- Diversidad funcional
	- Familia numerosa general
	- Familia numerosa especial
	- Familia monoparental general
	- Familia monoparental especial
	- Violencia de género
- Para acreditar que cumple el requisito que justifica la reducción o exención de la tasa:
	- Si es violencia de género deberán aportar **obligatoriamente** el certificado que lo acredite.
	- Si se trata de diversidad funcional superior al 33%, familia numerosa o monoparental, podrán:

1) Marcar en la parte inferior del formulario la autorización para que sea Conselleria quien consulte estos datos por medios telemáticos, o

2) Anexar el certificado escaneado, donde figura el grado de diversidad funcional (se aconseja que los opositores cuya certificación haya sido expedida fuera de la Comunidad Valenciana, anexen el documento escaneado. La consulta telemática de familia monoparental solo está disponible para opositores de la Comunidad Valenciana).

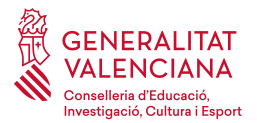

Autorizo a la Conselleria de Educación, Investigación, Cultura y Deporte a solicitar por medios telemáticos A la certificación de familia numerosa, de acuerdo con lo que estabece la base 3.3 a) de la presente convocatoria.

Autorizo a la Conselleria de Educación, Investigación, Cultura y Deporte a solicitar por medios telemáticos o la certificación de familia monoparental, de acuerdo con lo que establece la base 3.3 a) de la presente convocatoria.

Autorizo a la Conselleria de Educación, Investigación, Cultura y Deporte a solicitar por medios telemáticos o la certificación del grado de diversidad funcional, de acuerdo con lo que establece la base 3.3 b) de la presente convocatoria.

## **F** DECLARACIONES

No haber sido separado, mediante expediente disciplinario, del servicio de cualquiera de las administraciones públicas o de los órganos constitucionales o estatutarios de las comunidades autónomas, ni encontrarse en inhabilitación absoluta o especial para ocupaciones o cargos públicos por resolución judicial, para el acceso al cuerpo o escala de funcionario, o para ejercer funciones semejantes a que ejercían en el caso del personal laboral, en lo que hubiera sido separado o inhabilitado. En el caso de ser nacional de otro estado, no encontrarse inhabilitado o en situación equivalente ni haber sido sometido a sanción disciplinaria o equivalente que impida, en su estado, en los mismos términos el acceso al empleo público.

Solicito mi admisión al procedimiento de acceso a que se refiere la presente instancia y DECLARO que son ciertos los datos consignados en ella y que reúno todas las condiciones exigidas en la convocatoria, y así mismo me responsabilizo de la veracidad de la documentación adjunta. En todo caso, me comprometo a probar documentalmente todos los datos y la documentación adjunta si la administración convocante lo requiere.

Los datos de carácter personal contenidos en el impreso podrán ser incluidos en el fichero para su tratamiento por este órgano administrativo, como titular responsable del fichero, en el uso de las funciones propias que tiene atribuidas y en el ámbito de sus competencias. Así mismo, se le informa de la posibilidad de ejercer los derechos de acceso, rectificación, cancelación y oposición, todo ello de conformidad con lo dispuesto en el art. 5 de la Ley Orgánica 15/1999, de Protección de datos de Carácter Personal (BOE no 298, de 14/12/99).

- Una vez cumplimentados todos los datos, haremos clic en el botón **Envía** que se encuentra en la parte superior derecha de la pantalla.
- La tasa se calculará según las opciones seleccionadas en el formulario. Al enviar los datos de manera correcta, volveremos a la segunda pestaña pero en esta ocasión el indicador del formulario aparecerá como completado:

лî

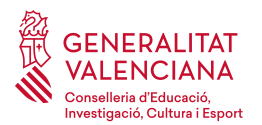

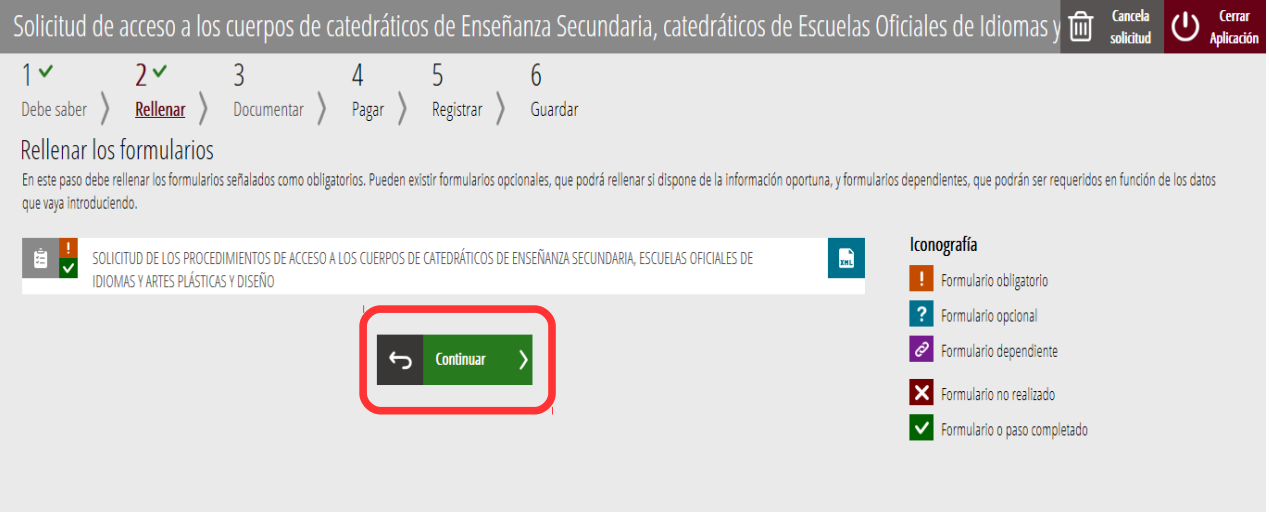

Haremos clic en el botón **Continuar** para pasar al siguiente apartado de documentar.

#### <span id="page-11-0"></span>**3º Documentar**

En este paso **"3. Documentar"** se le solicitará que anexe la documentación necesaria para la solicitud.

Si no ha de anexar ningún documento, aparecerá una pantalla como la siguiente y podrá continuar para proceder al pago de la tasa. En este caso, haga clic en **Continuar**.

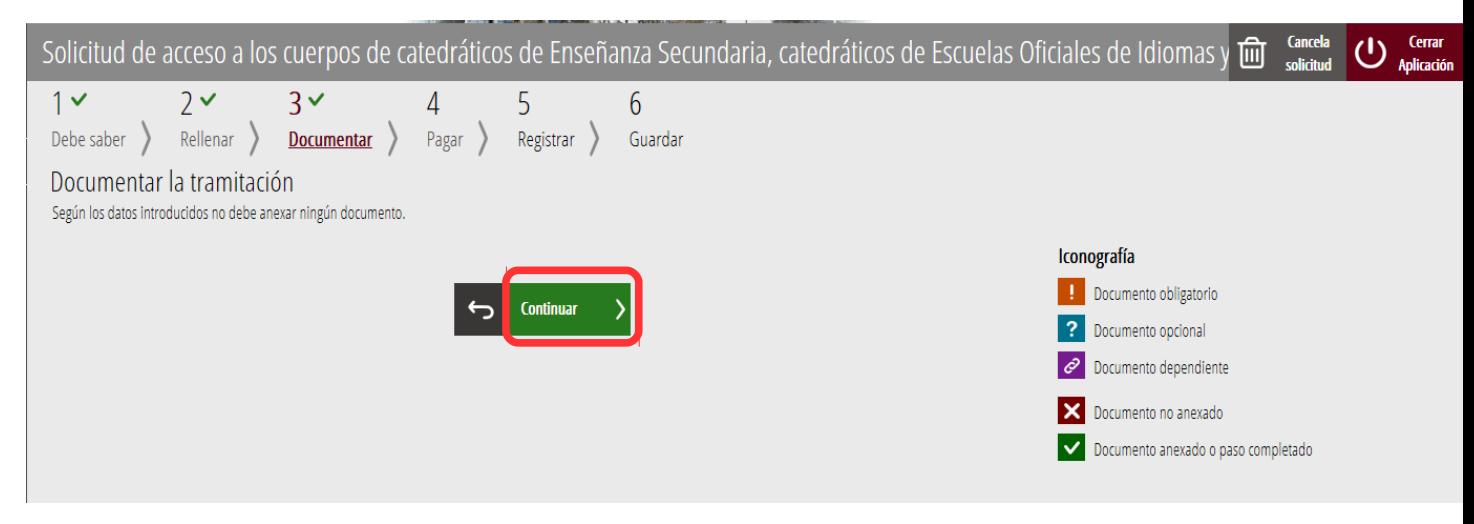

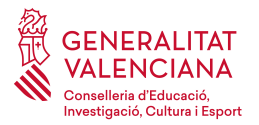

Si tuviera que anexar documentos para acreditar las condiciones declaradas, aparecerá una pantalla como la siguiente. Haga clic sobre la condición que desea acreditar. Aparecerá una nueva pantalla.

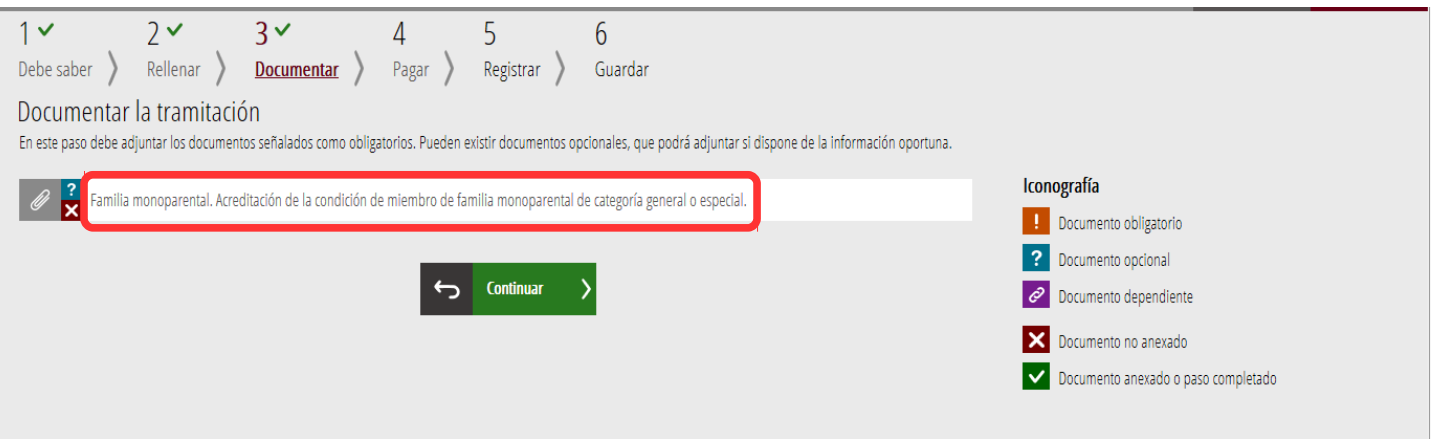

Haga clic en el apartado **Seleccionar**. Se abrirá un explorador para buscar el documento dentro de su equipo. El formato del documento debe ser .PDF, .JPG o .PNG y tener un tamaño máximo de 2MB.

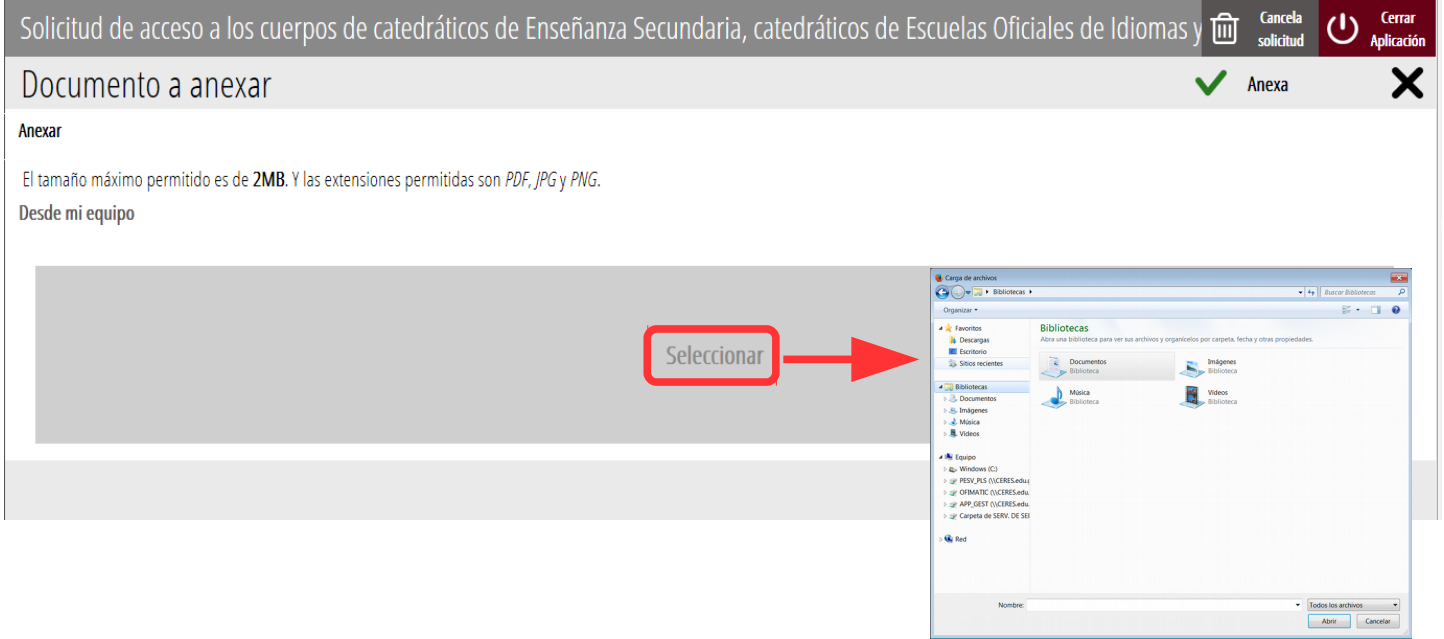

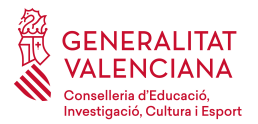

#### Una vez seleccionado el documento pulse el botón **Anexa.**

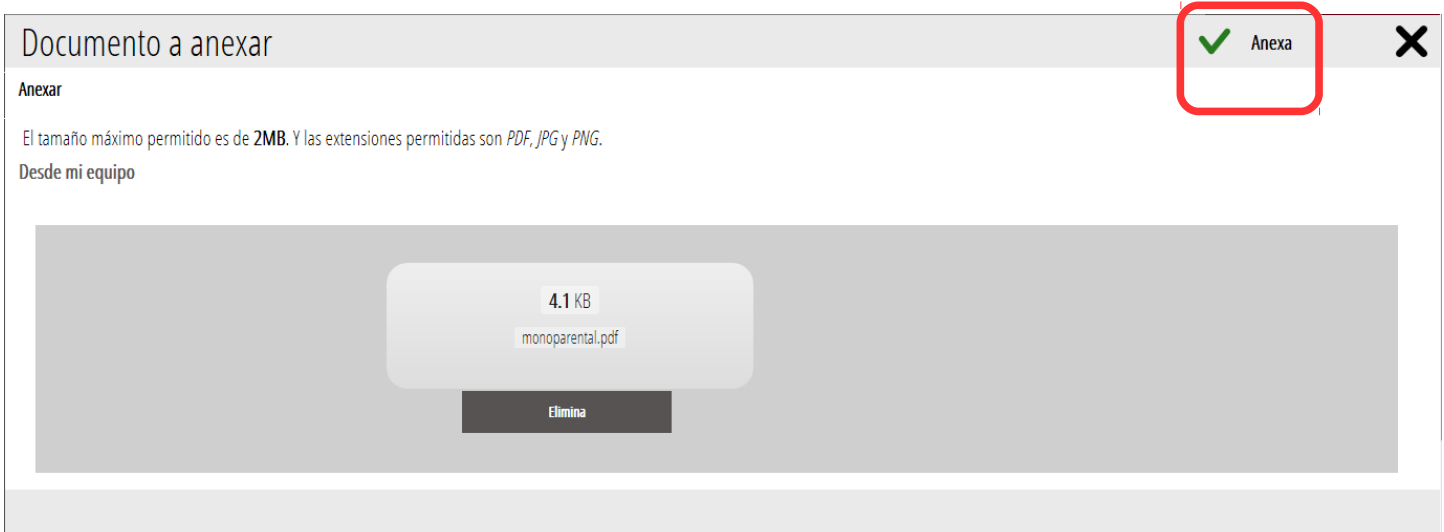

Una vez anexe el documento, se mostrará debajo de la condición que estemos acreditando. Verifique que ha acreditado todas las condiciones declaradas y haga clic en **Continuar.**

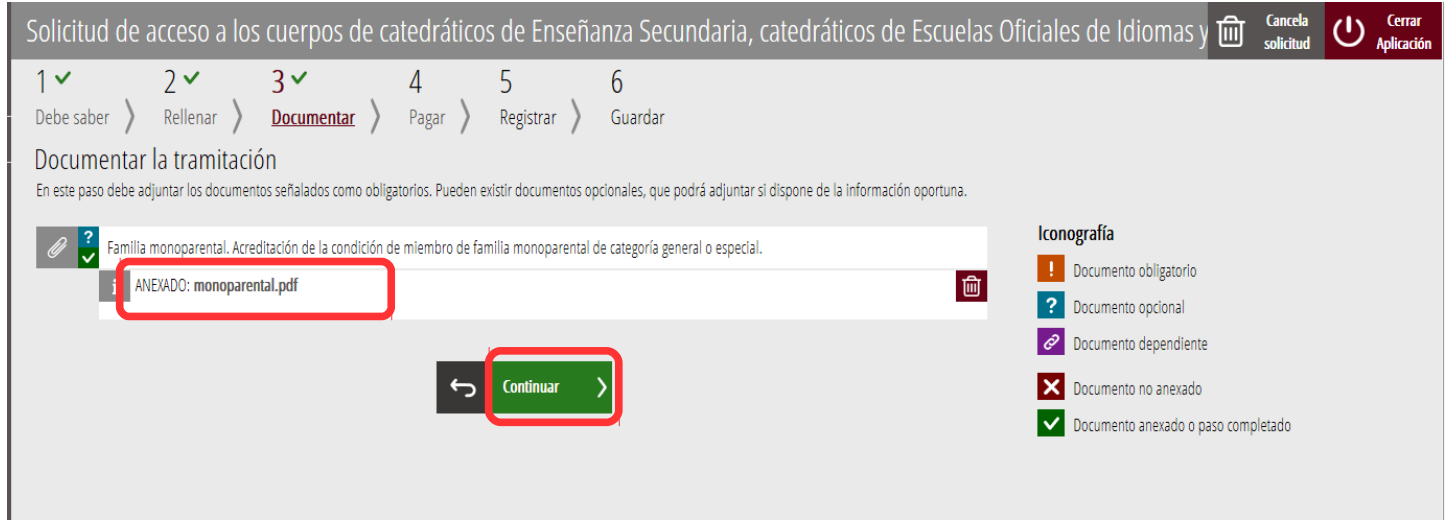

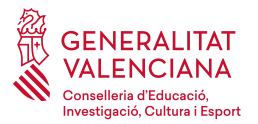

Al hacer clic en continuar aparecerá la siguiente pantalla con el aviso de que se revise la información introducida en los formularios de su solicitud ya que una vez realizado el pago no se podrá modificar ningún dato introducido en los mismos:

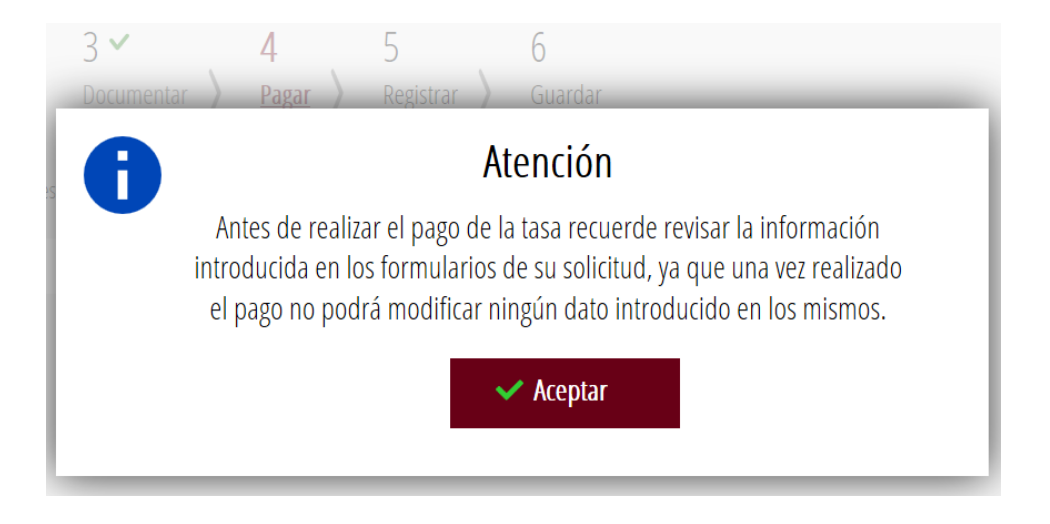

Pulse el botón **Aceptar** y el asistente mostrará el siguiente paso.

#### <span id="page-14-0"></span>**4º Pago de tasas**

En el siguiente paso se efectuará el pago de las tasas. Será el paso "**4. Pagar**". Para ello, haga clic en **Tasa Inscripción** que abrirá otra pantalla para la introducción de los datos bancarios (tarjeta de débito o cuenta bancaria). Se puede observar que **el pago será obligatorio**.

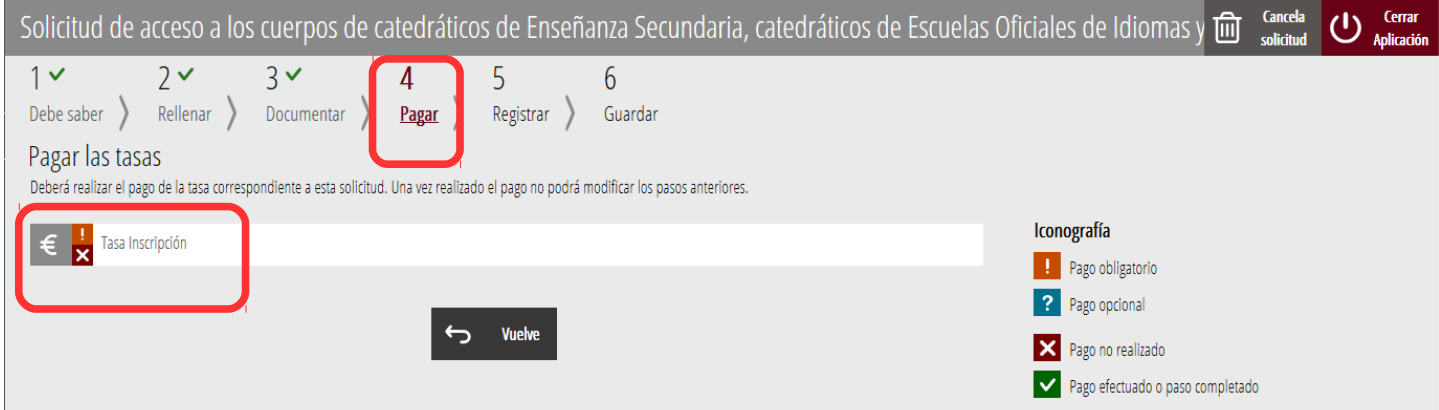

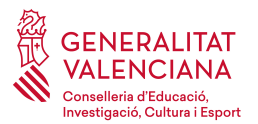

Haga clic sobre **Tasa Inscripción.** Aparecerá un mensaje informando de que se va a redirigir a la pasarela de pagos. Haga clic sobre **Aceptar** para poder ser redirigido y realizar el pago.

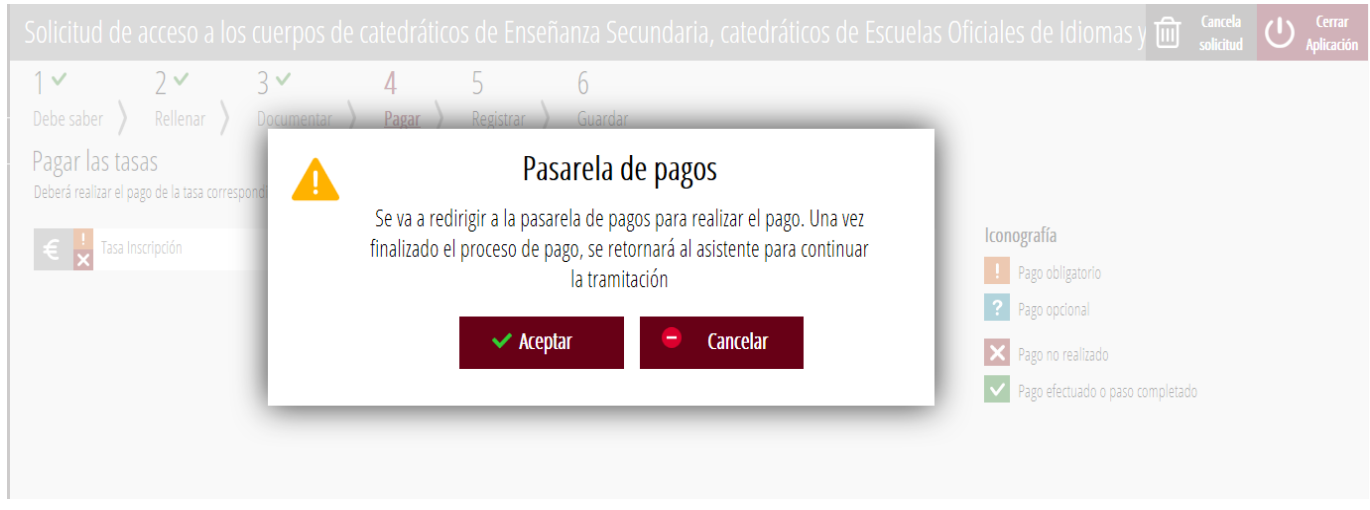

A continuación se mostrarán los dos métodos de pago posibles para realizar el pago telemático**: Cargo en cuenta** o **Pago con tarjeta.**

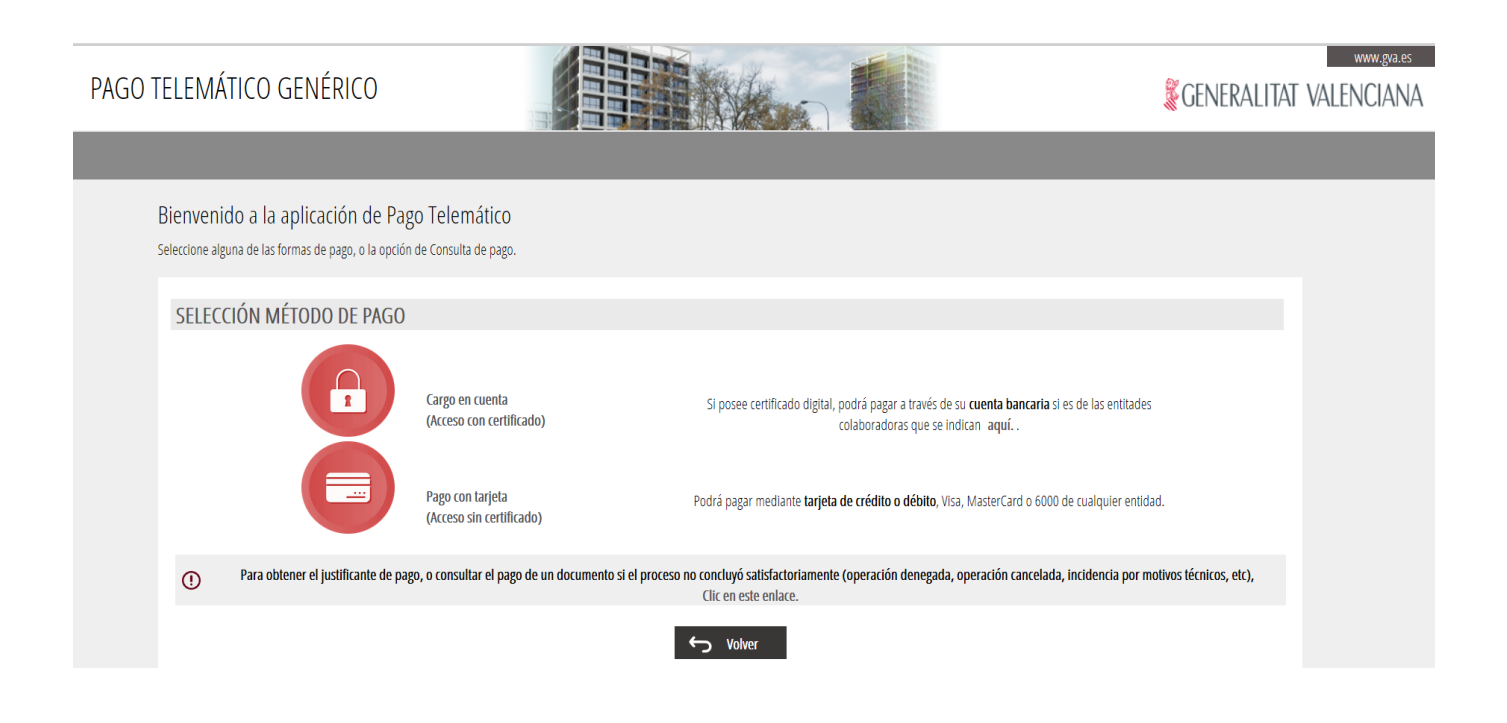

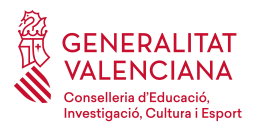

Con **Cargo en cuenta**, aparecerá el siguiente formulario para rellenar:

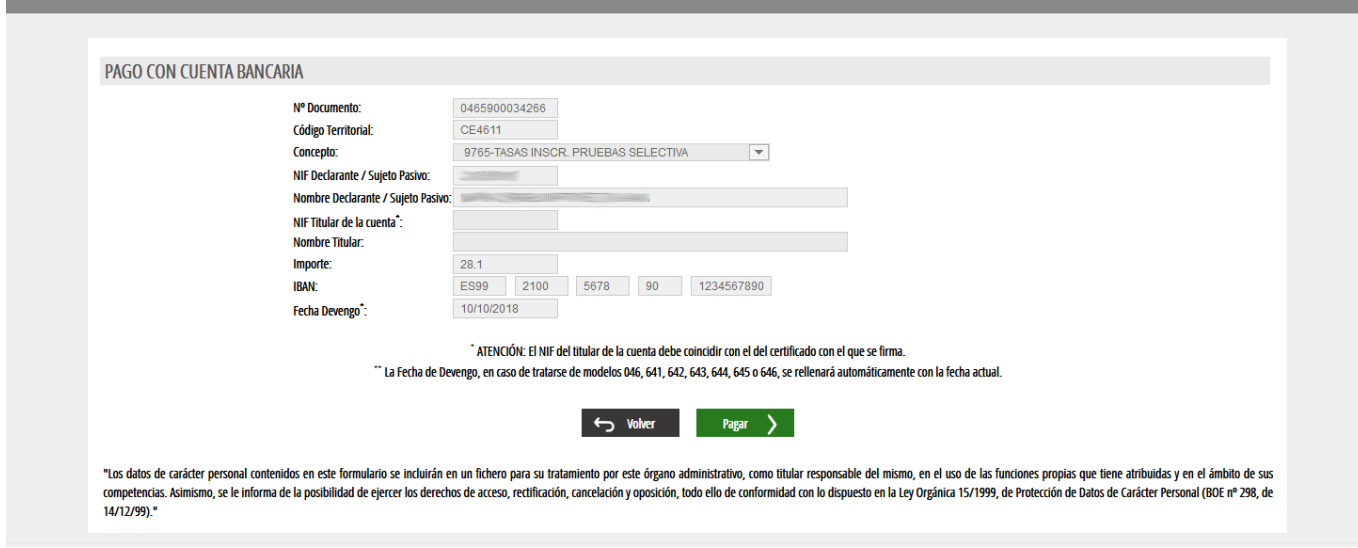

Con la opción de **Pago con tarjeta** aparecerá el siguiente formulario para rellenar:

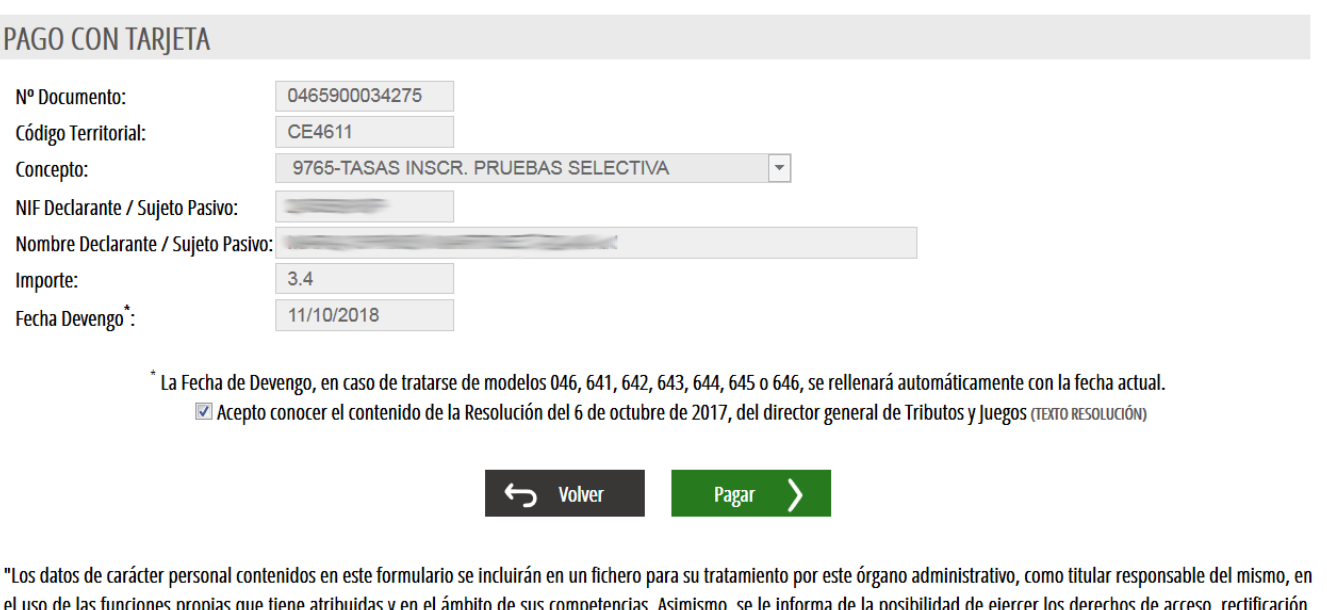

de las funciones propias que tiene atribuidas y en el ámbito de sus competencias. Asimismo, se le informa de la posibilidad de ejercer los derechos de acceso, rectificación, cancelación y oposición, todo ello de conformidad con lo dispuesto en la Ley Orgánica 15/1999, de Protección de Datos de Carácter Personal (BOE nº 298, de 14/12/99)."

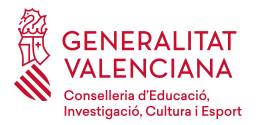

importe depende de las circunstancias personales de cada persona, por lo que puede no coincidir con el que se muestra en las imágenes de este manual.

Una vez se haga clic en el botón **Pagar**. Se mostrará una pantalla resumen del pago a realizar como la que se muestra a continuación. Presionamos sobre el botón **Continuar**.

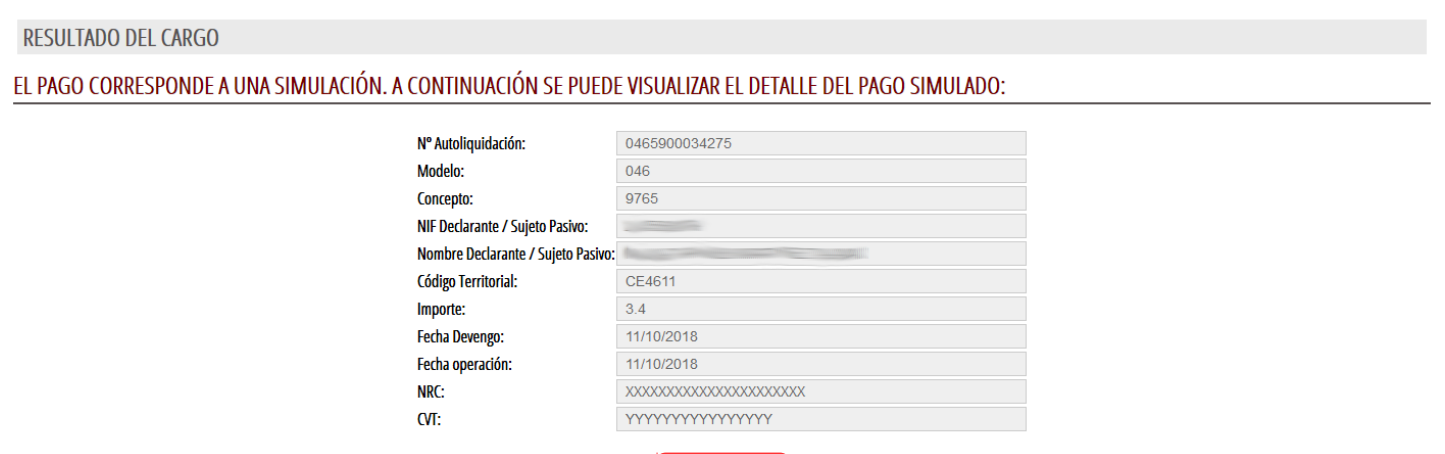

Después de hacer clic en **Continuar** en la pantalla anterior, debe visualizar la confirmación del pago, tal y como se muestra en la siguiente imagen:

Continuar

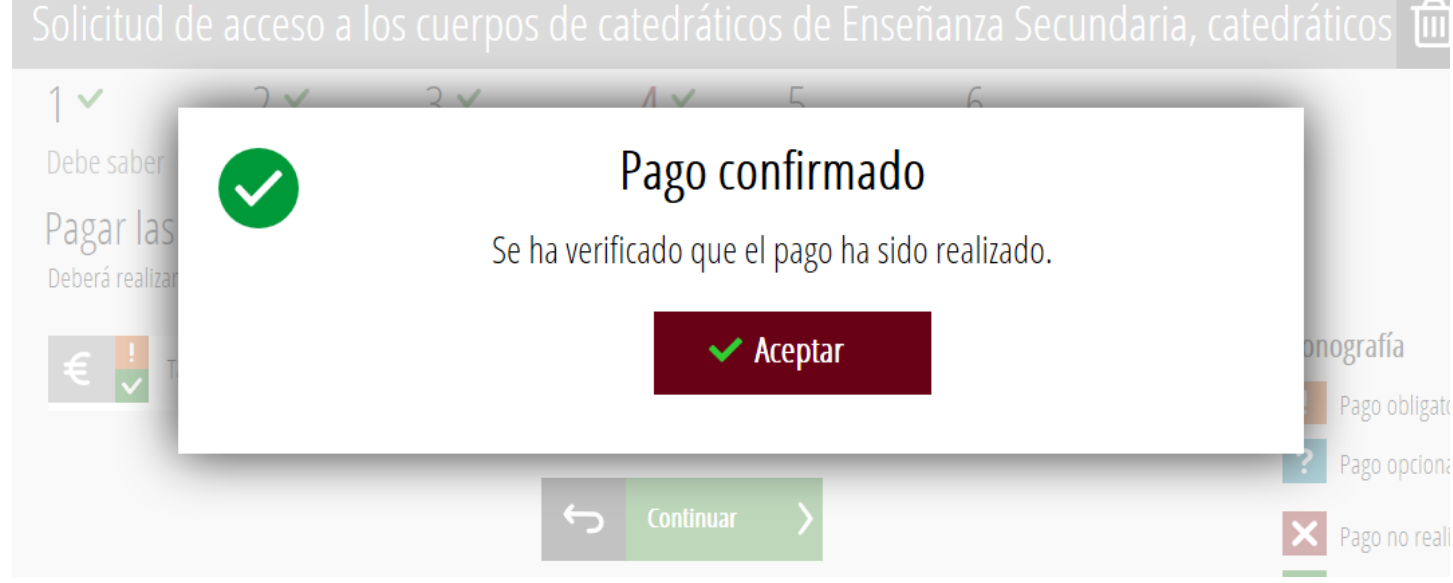

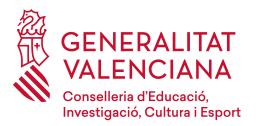

Una vez completado el pago y tras pulsar en **Aceptar** en la pantalla anterior, la aplicación dará la opción de imprimir y descargar el **justificante de pago** en formato .PDF. Se recomienda guardarlo.

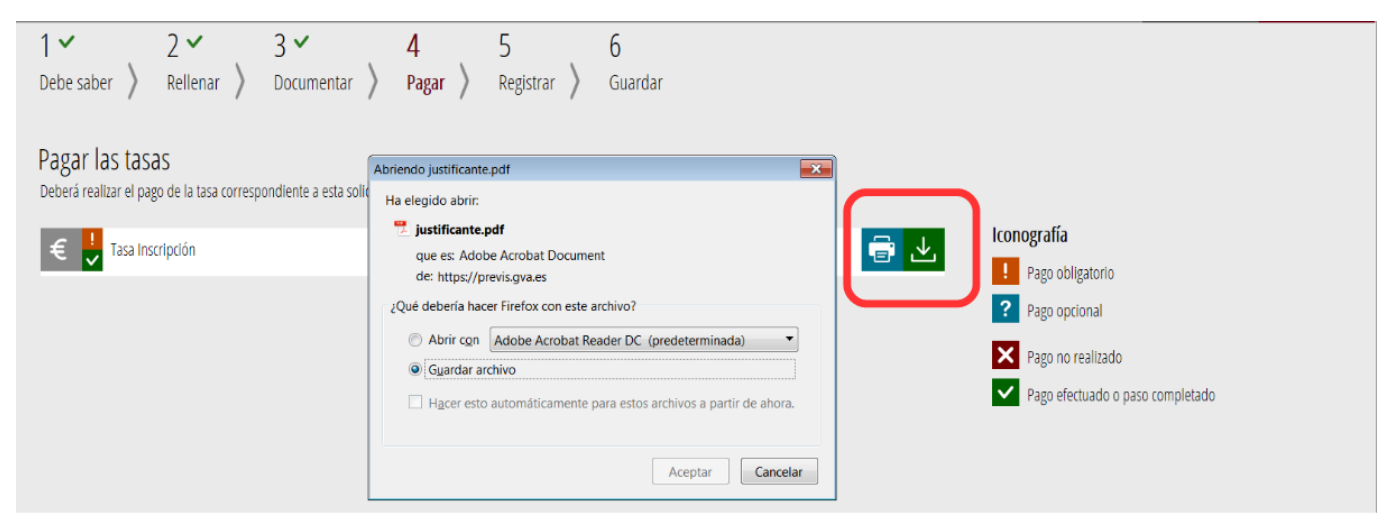

El justificante de pago tiene el siguiente aspecto:

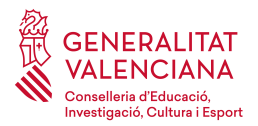

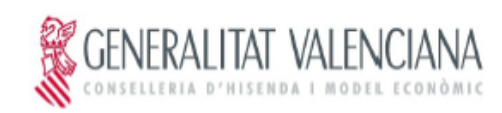

## **JUSTIFICANTE DE PAGO**

## **IDENTIFICACIÓN DEL OBLIGADO TRIBUTARIO:**

NIF:

NOMBRE O RAZÓN SOCIAL:

## **IDENTIFICACIÓN DEL PAGO CON TARJETA:**

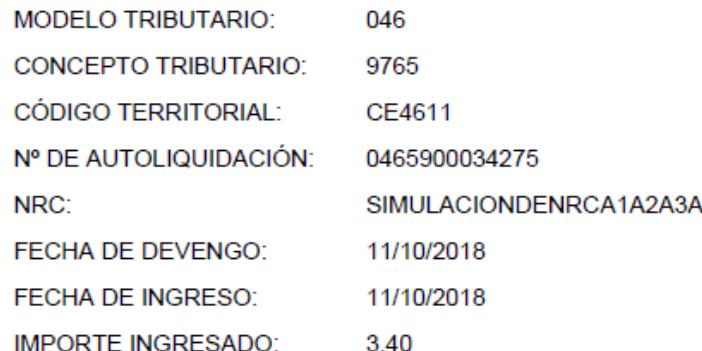

#### **DILIGENCIA:**

Por autoliquidación del concepto tributario indicado anteriormente, ha sido ingresada la cantidad de 3.40 euros, con fecha 11/10/2018, por la modalidad de pago con tarjeta.

El ingreso de la deuda no exime de la obligación de presentar, cuando así esté establecido, la autoliquidación y la documentación complementaria exigida.

Los datos de carácter personal contenidos en este impreso podrán ser incluidos en un fichero para su tratamiento por este órgano administrativo, como titular responsable del mismo, en el uso de las funciones propias que tiene atribuidas y en el ámbito de sus competencias. Asímismo, se le informa de la posibilidad de ejercer los derechos de acceso, rectificación, cancelación y oposición, todo ello de conformidad con lo dispuesto en la Ley Orgánica 15/1999, de Protección de Datos de Carácter Personal (BOE nº 298, de 14/12/99).

La autenticidad de este documento puede ser comprobada mediante el Código de Verificación Tributario null en http://www.gva.es/tributos

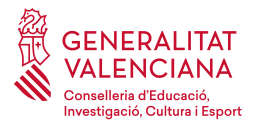

Una vez descargado el justificante, cambiará la pantalla. Pulse en **Continuar** para acceder al siguiente paso del asistente del trámite de inscripción.

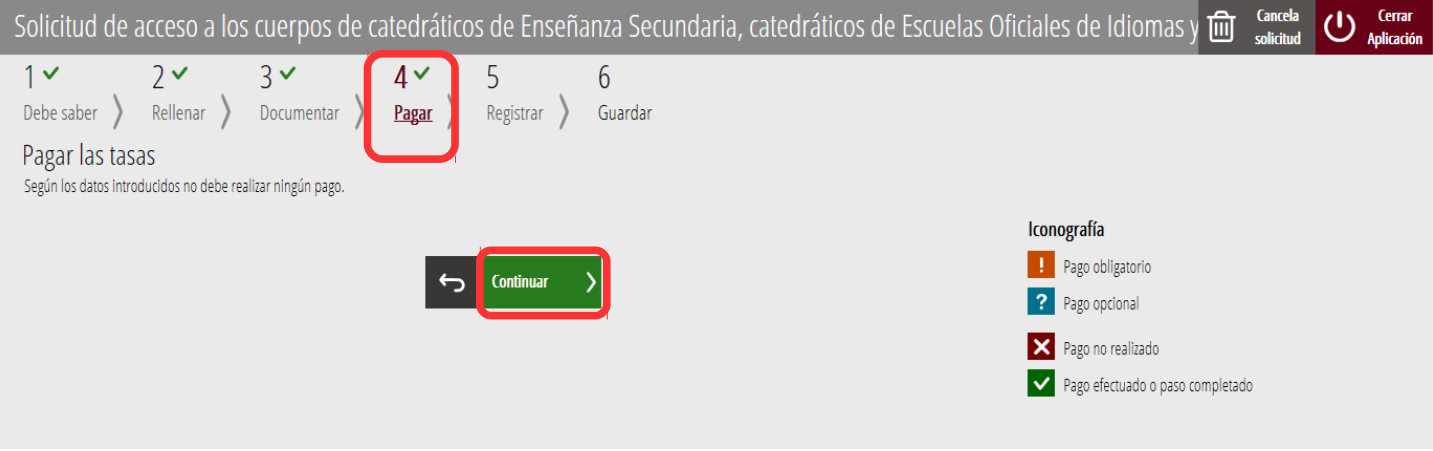

## <span id="page-20-0"></span>**5º Registrar la solicitud**

El siguiente paso será "**5. Registrar**" donde se visualizarán todos los formularios que se han rellenado y se podrá comprobar que los datos proporcionados son correctos y que se ha anexado toda la documentación necesaria, ya que una vez registrada la solicitud, no será posible su modificación.

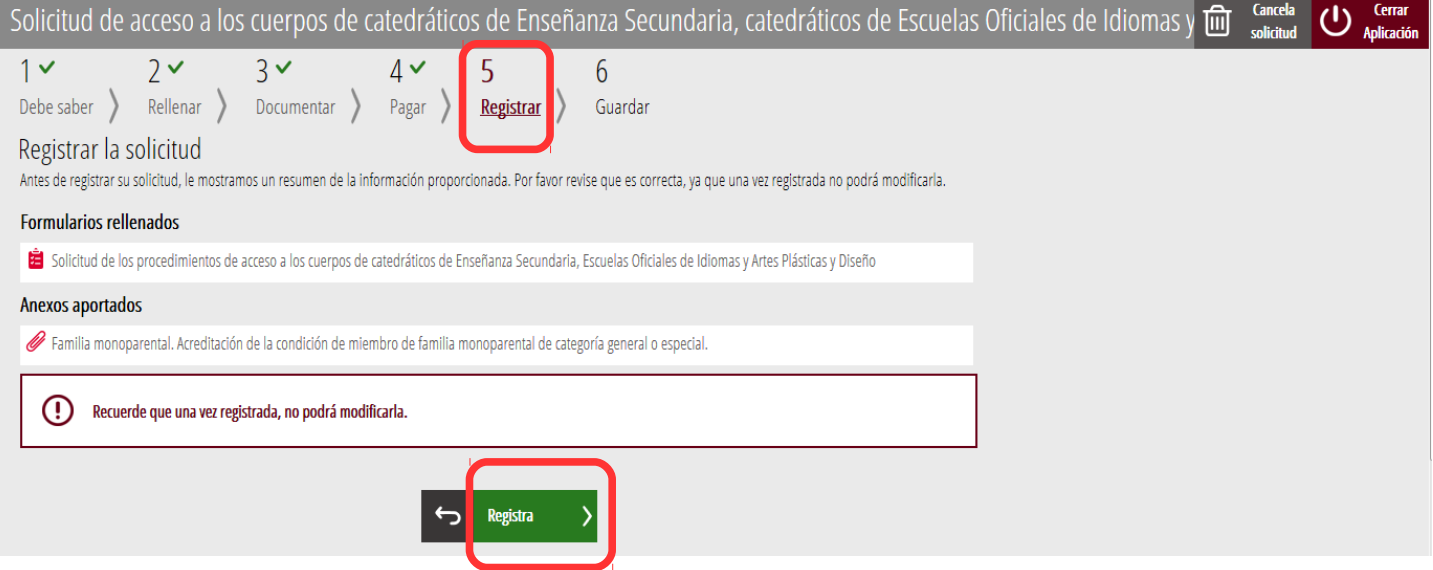

Pulse el botón **Registra** y aparecerá la siguiente pantalla:

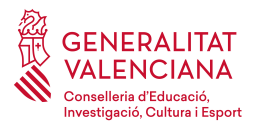

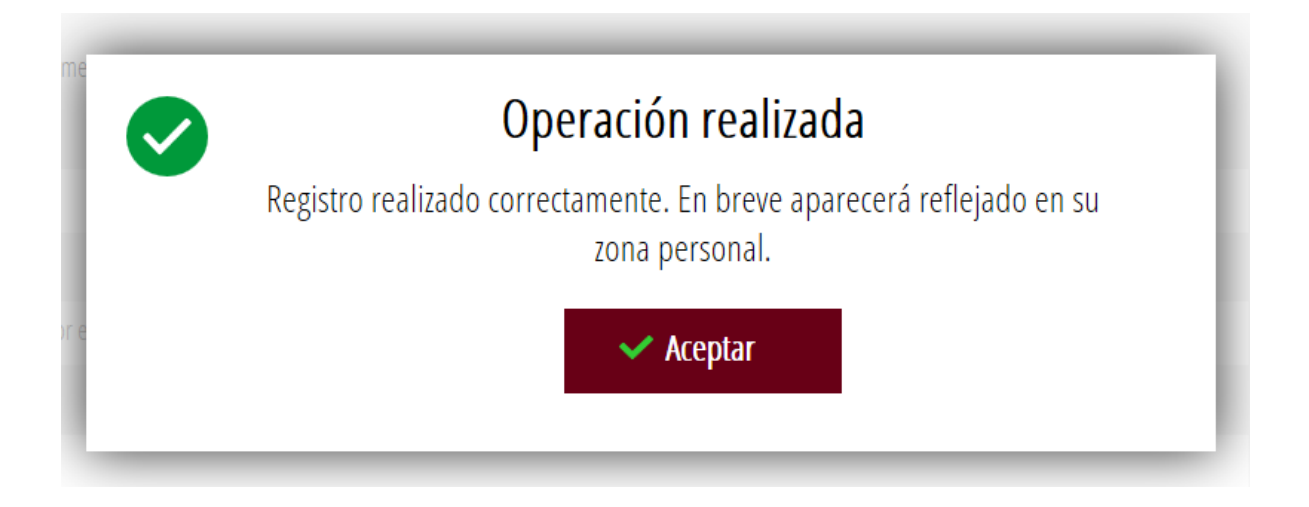

## <span id="page-21-0"></span>**6º Imprimir la solicitud**

En el paso "**6. Guardar**", si el proceso de registro se ha realizado satisfactoriamente, aparecerá una pantalla de confirmación del registro, que permitirá guardar i/o imprimir un justificante (recomendable). En esta pantalla se incluye la opción de valorar el servicio prestado para futuras mejoras o modificaciones.

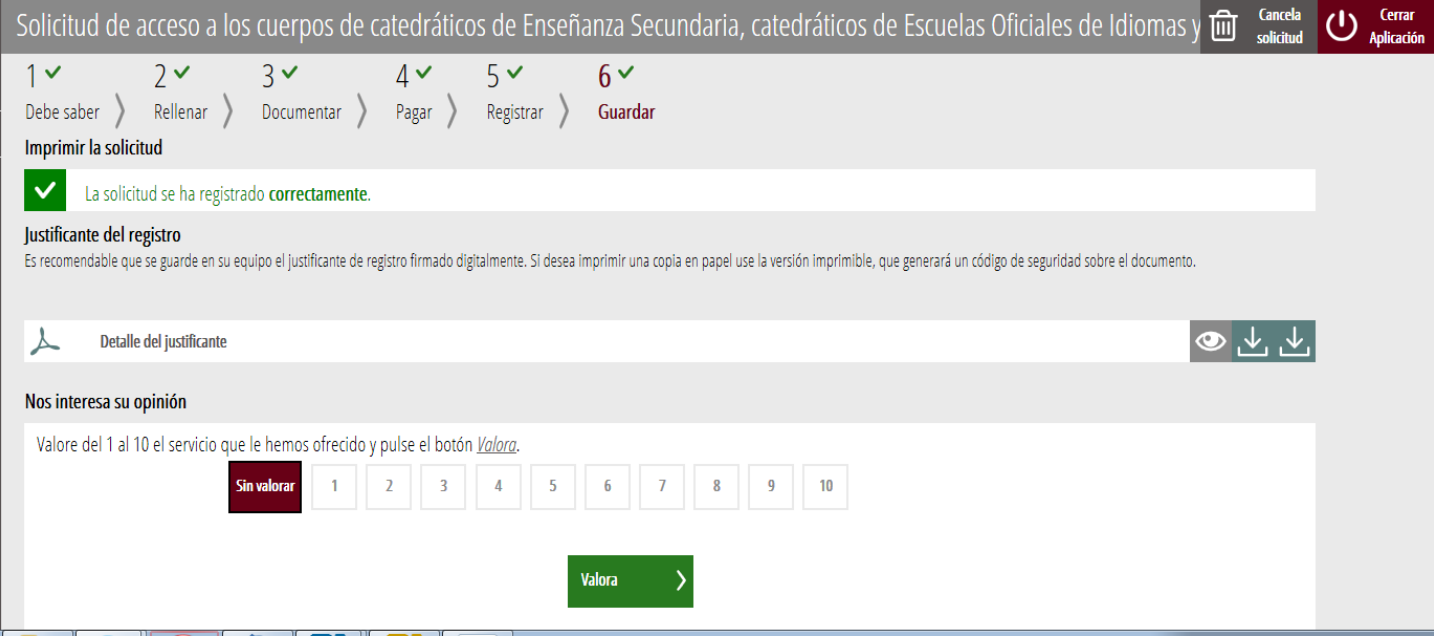

No olvide cerrar la aplicación, haciendo clic en el botón **Cerrar** que se encuentra en la parte superior derecha de la pantalla.